## **READ ME FIRST Installing Odyssey for macOS**

- In the following, every mention of "Odyssey" refers to either the *Odyssey Student Edition* or the *Odyssey Instructor Edition*. Screen shots are shown for the *Odyssey Instructor Edition*.
- The displayed dialogs may vary depending on the precise version of macOS that is used. The screenshots shown are for macOS 11 Big Sur

To install Odyssey on your hard drive, double-click the downloaded disk image file (.dmg) to make it open as a "disk" in the Finder. Drag the "Odyssey" icon across to the "Applications" folder in the window, and it will be copied to the Applications folder on your computer's hard drive.

Odyssey uses Rosetta to run on Apple Silicon Macs:

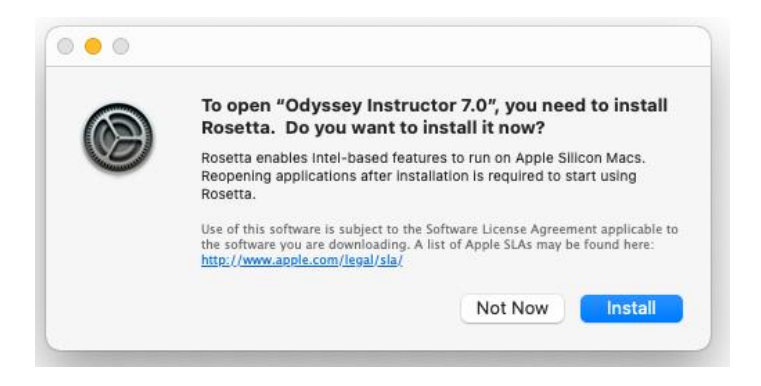

Confirm and install Rosetta.

If you now double-click the Odyssey application icon in your Applications folder, you *may* see a "Cannot be checked for malicious software" dialog:

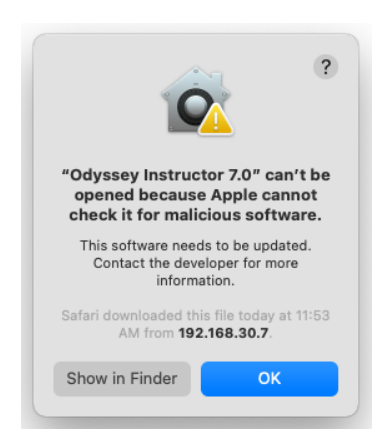

If this happens (because of an incompatibility of Apple's latest security protocols with a legacy program library in Odyssey), **right-click on the App** (or Control-click) and select **Open**:

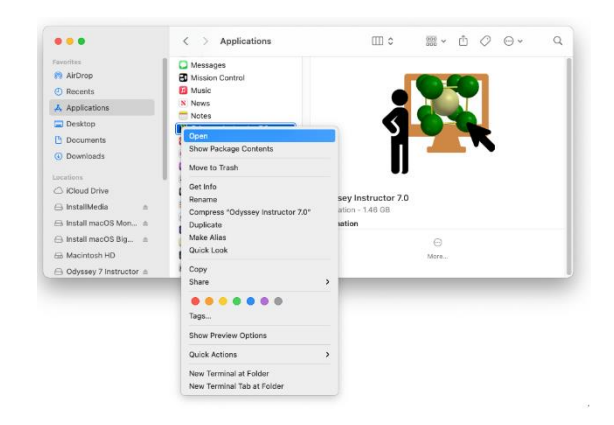

You will now see another "Cannot be checked for malicious software" dialog:

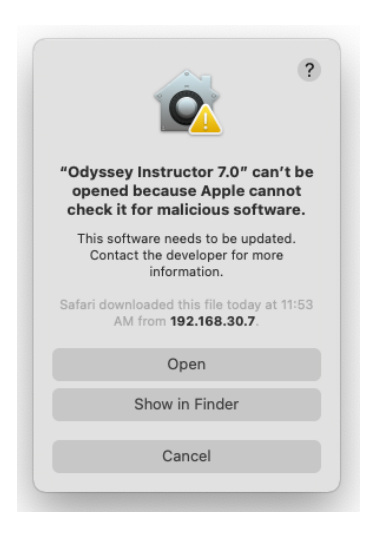

Select **Open** again to proceed with the installation.

When the License Agreement for Odyssey is displayed, check the checkbox to accept the terms and then click "Accept".

Odyssey will start the auto install procedure. An admin-capable account and password *may* be needed to create a system-wide Wavefunction resource directory (in /Library/ApplicationSupport). Click OK and enter your password when prompted.

Eventually, Odyssey will display its main window. If Odyssey is being installed for the first time, the License Helper will display the following prompt:

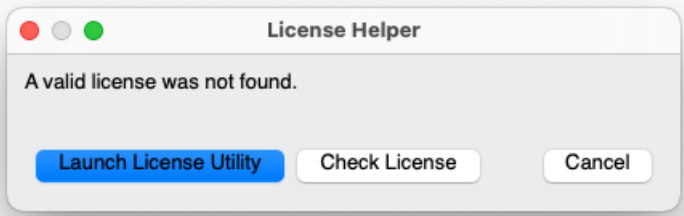

Click the button to launch the Wavefunction License Utility:

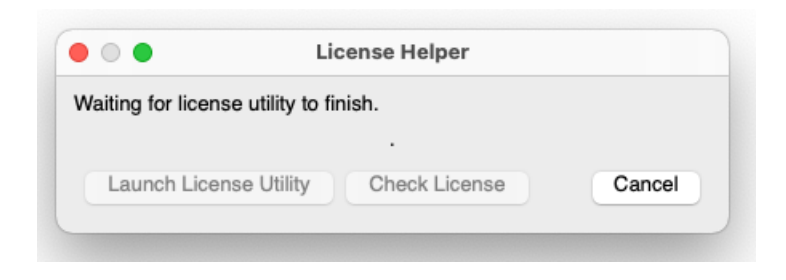

A dialog with licensing options will be presented:

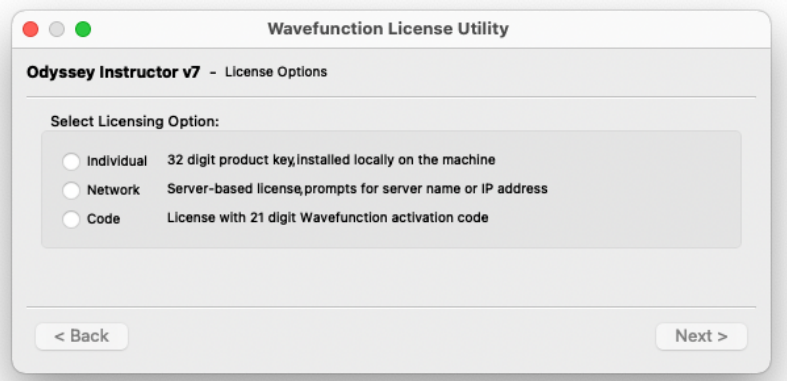

Click the option button for your license and click the Next button at the lower right.

For Code users (most Student users) a dialog will be displayed for you to enter your activation code:

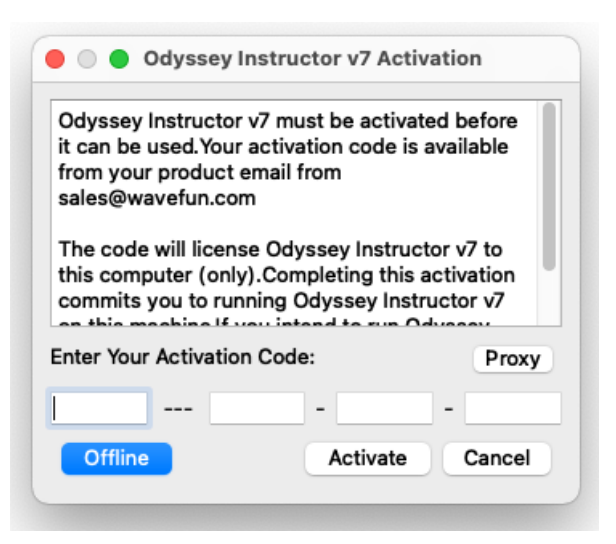

By clicking Activate, your code will be validated over the network and assigned to this computer. (See the "Read Me - Offline Activation of Access Codes" document in the Installation Documentation folder if you cannot directly connect to the internet).

You will be prompted to enter your username and password to install the code on your computer:

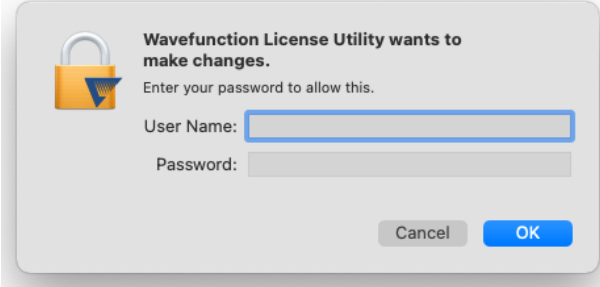

A successful activation will be confirmed:

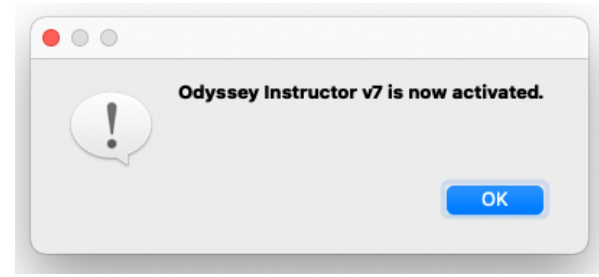

Also, the license utility status will be shown:

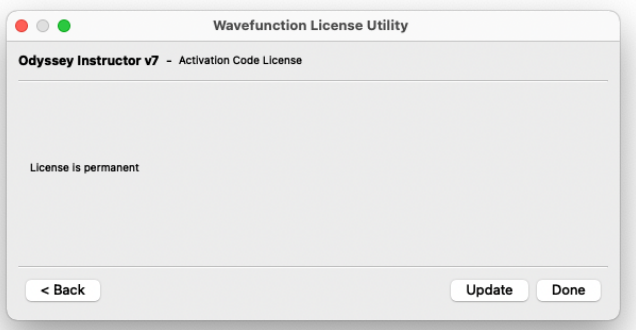

If the license type is "Individual", Odyssey will check if Thales/Sentinel license drivers are present on your computer (or if they are out of date) and may prompt to install them:

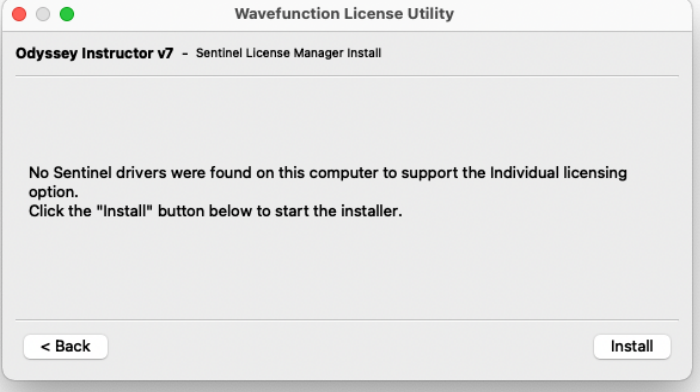

Click the Install button to start the driver installer program:

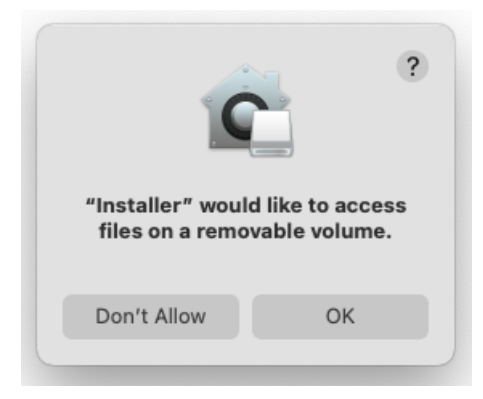

Be aware that the license driver installation window might be covered up by another window:

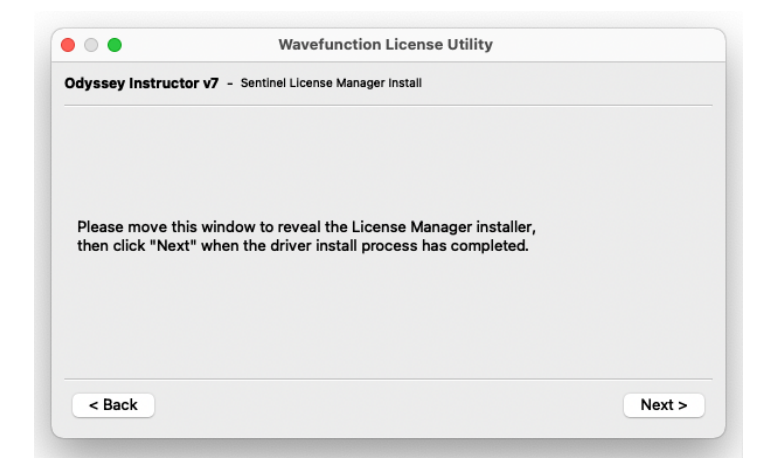

Proceed with the driver installation:

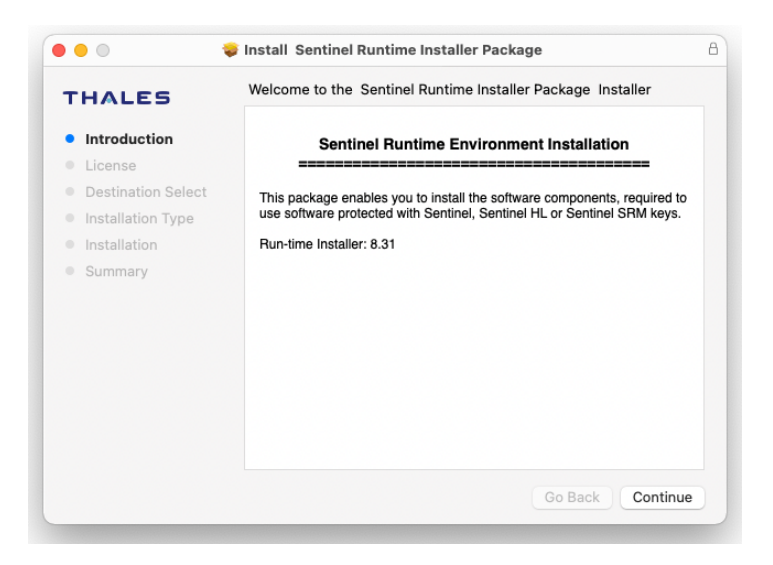

If you see the following dialog:

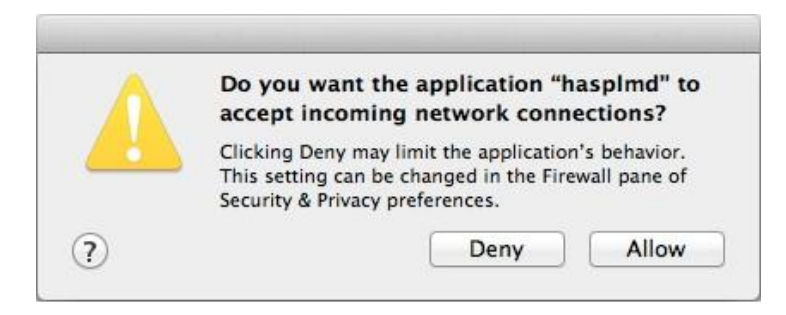

This is the driver asking permission to contact the license server over the network. Click "Allow". When the installer program finishes, click the Next button.

You will have to confirm that wish for the drivers to be installed:

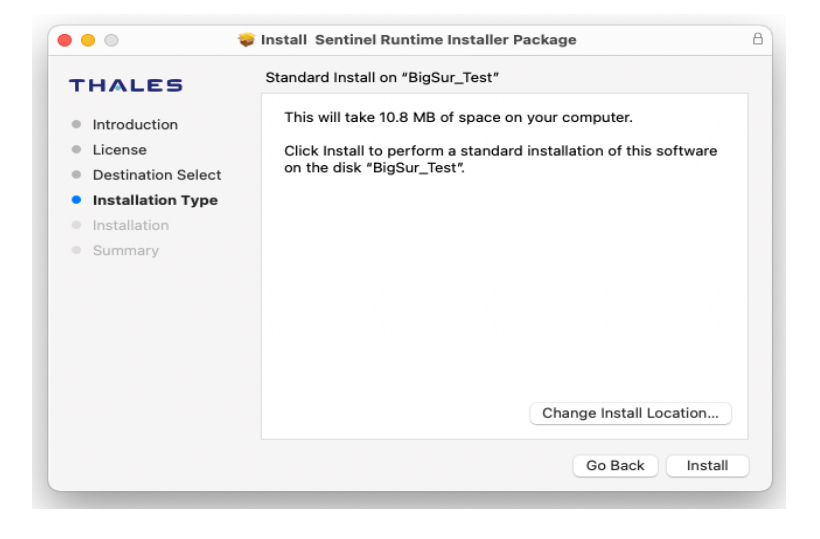

For Individual licenses (a 32-digit key), the following dialog will be displayed:

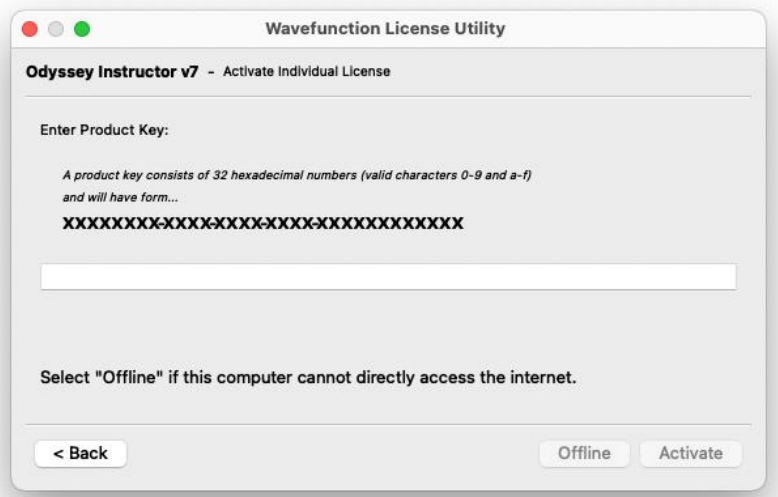

Enter the code in the box (you can copy and paste the key from your email message if it was emailed to you). The Activate button will become active when the complete code has been entered. Click Activate and the code will be validated over the internet.

For Network-based licenses, a slightly different dialog is displayed. Enter the name (or dot-address) of your local server that administers the license:

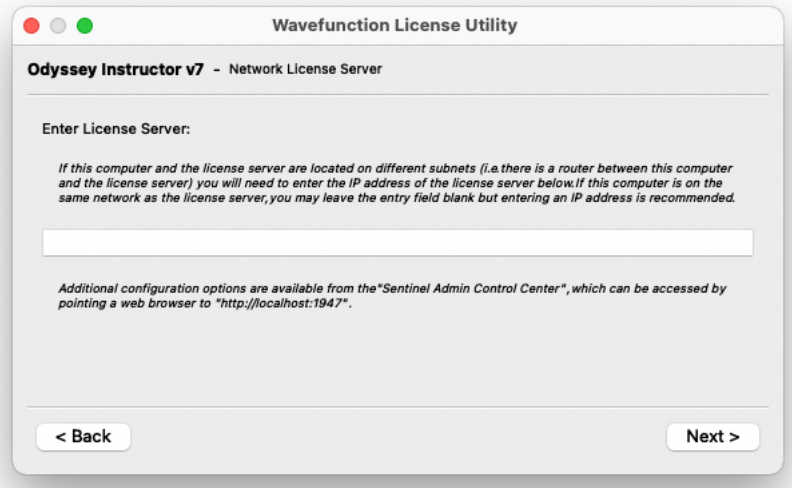

Click Next. After the server name has been entered, Odyssey will check to make sure the drivers are installed and up to date, and will bring up the Driver install windows if they need to be updated.

**For Network License Users:** sometimes it takes a few seconds to a minute for the license server to set itself up for a new license. It is possible to get a "Successfully set server name to <license server name>" summary message, then see the following dialog (followed by a "quit" of Odyssey):

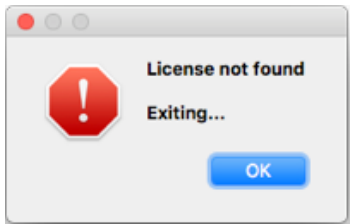

Re-start Odyssey, and the application should find the license and continue normally. This should only happen when installing Odyssey for the first time (or if your computer loses its connection to the network for a prolonged period).